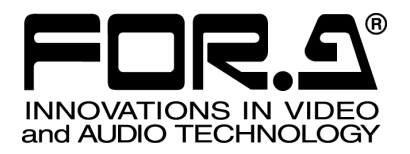

# OPERATION MANUAL

## MV-410HS Live Viewer

Version 2.0 – higher

**FOR-A COMPANY LIMITED** 

### **Table of Contents**

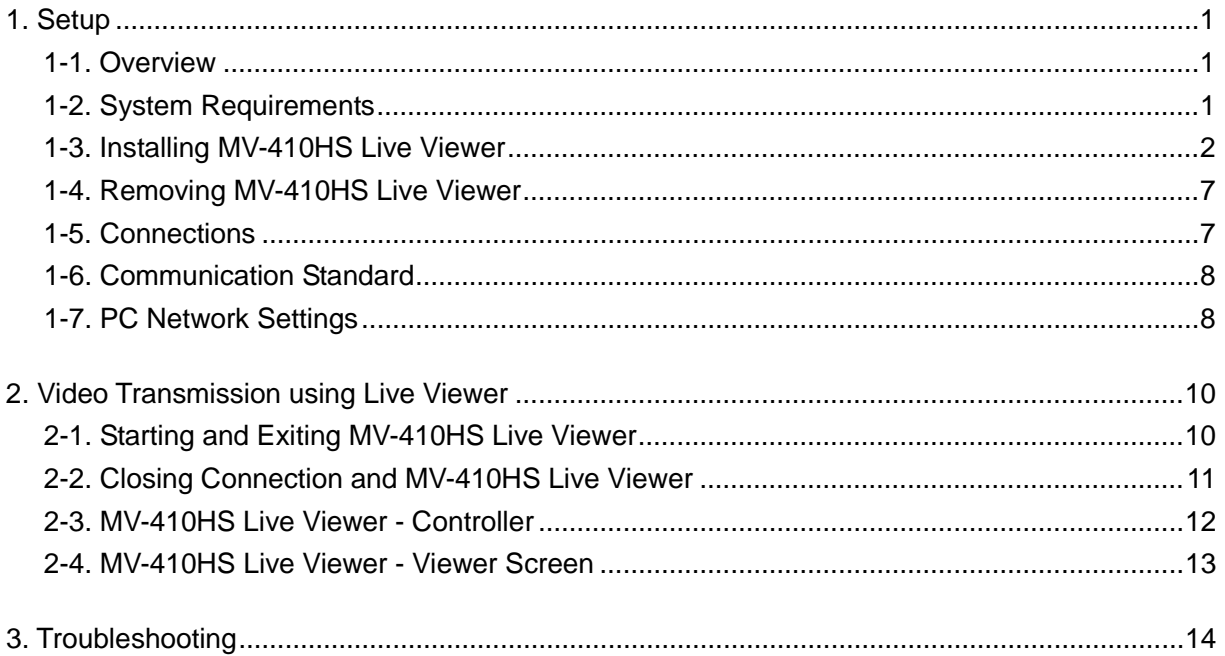

#### **Trademark**

Microsoft ® Windows XP operating system is a trademark of Microsoft Corporation. .NET Framework is a trademark of Microsoft Corporation. Pentium ® is a trademark of Intel Corporation.

#### <span id="page-2-1"></span><span id="page-2-0"></span>**1-1. Overview**

MV-410HS Multi viewer is enabled to transmit videos to PC by the connection through a network. Use this MV-410HS Live Viewer to verify the transmitted videos.

### <span id="page-2-2"></span>**1-2. System Requirements**

To install MV-410HS Live Viewer, your computer must meet the following requirements.

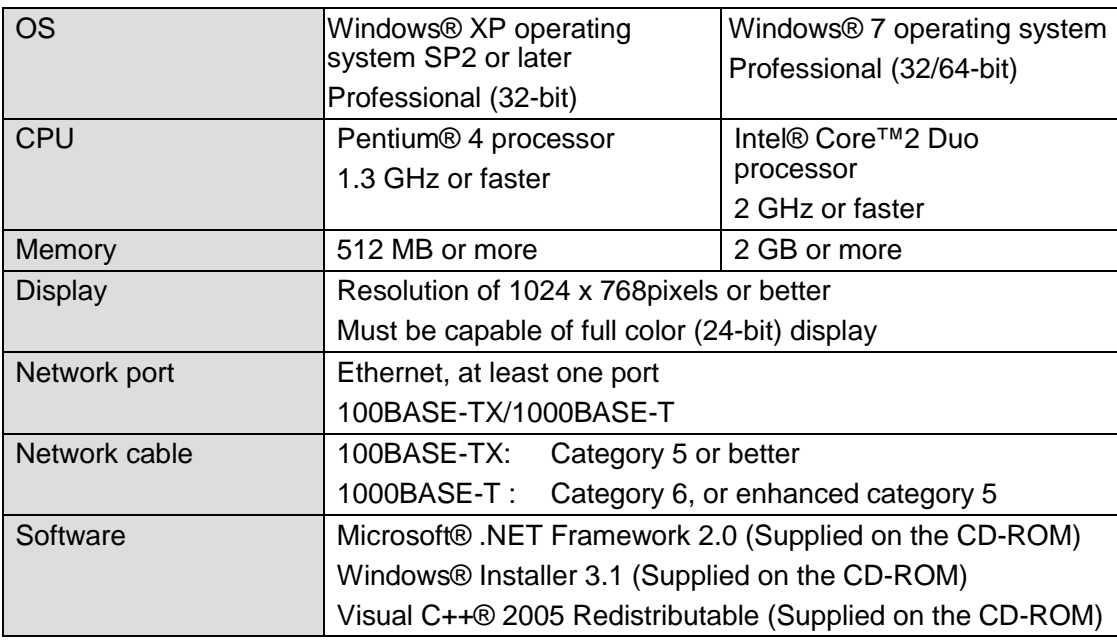

#### <span id="page-3-0"></span>**1-3. Installing MV-410HS Live Viewer**

(1) Load the supplied Installation CD-ROM into the PC, and open the CD-ROM drive. Run the file **"setup.exe"** to start the setup wizard.

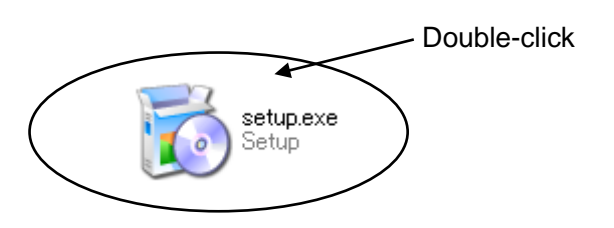

(2) If [.NET Framework 2.0] is not installed on your PC, the screen shown below is displayed. Click **Accept**. If [.NET Framework 2.0] is already installed on your PC, this screen is not displayed.

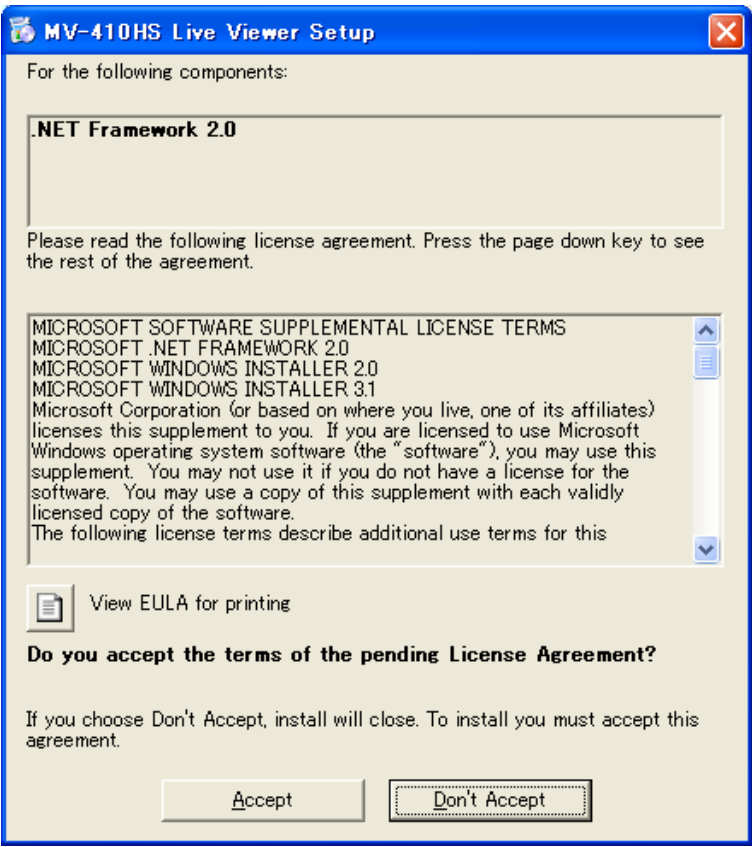

(3) If [Windows Installer 3.1] is not installed on your PC, the screen shown below is displayed. Click **Accept**. If [Windows Installer 3.1] is already installed on your PC, this screen is not displayed.

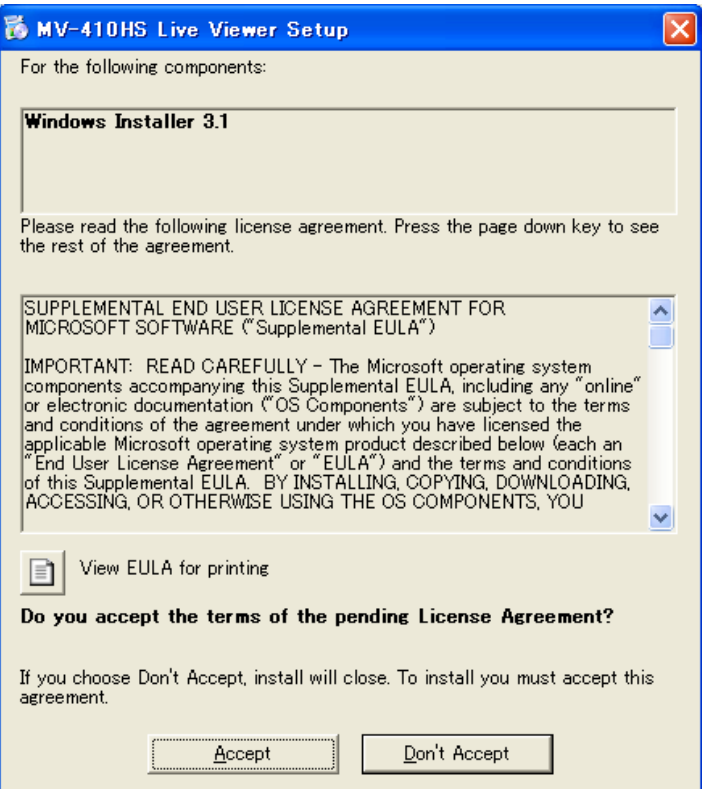

(4) The confirmation dialog for installing Visual C++ Runtime Libraries appears. Click **Install**.

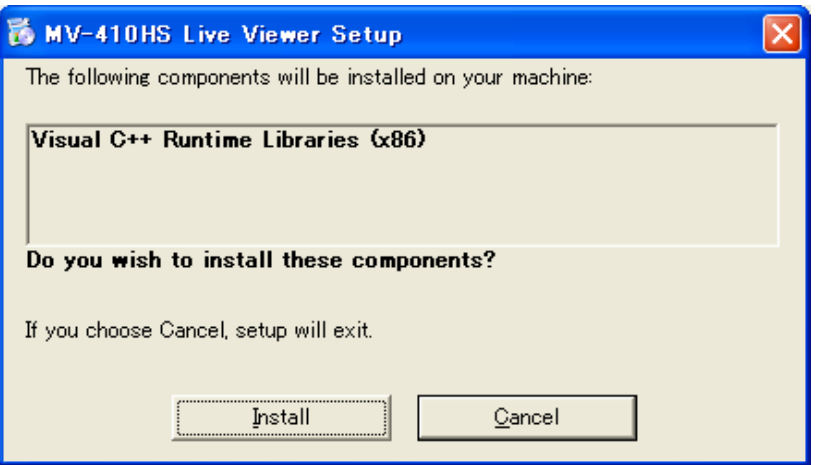

(5) If [.NET Framework 2.0] is not installed, the installation starts.

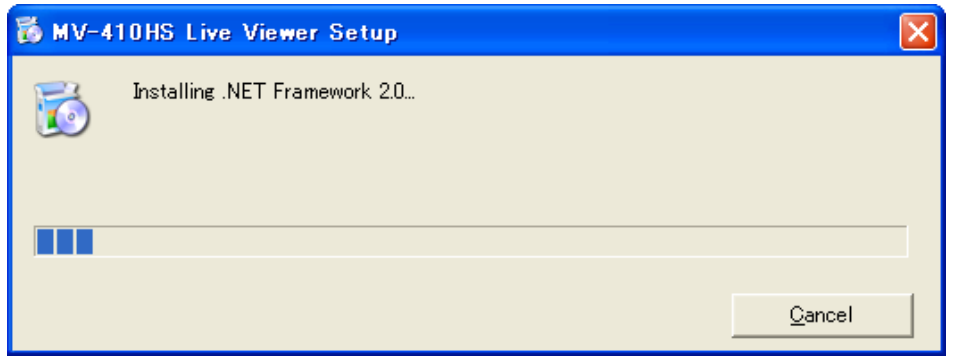

(6) When installation of [.NET Framework 2.0] is complete, the screen shown below is displayed requiring a reboot. Click **Yes** to reboot your PC.

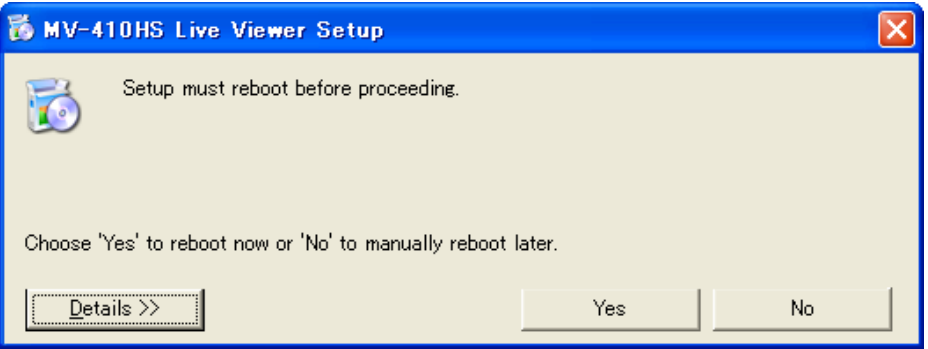

(7) After the setup wizard is started, click **Next**.

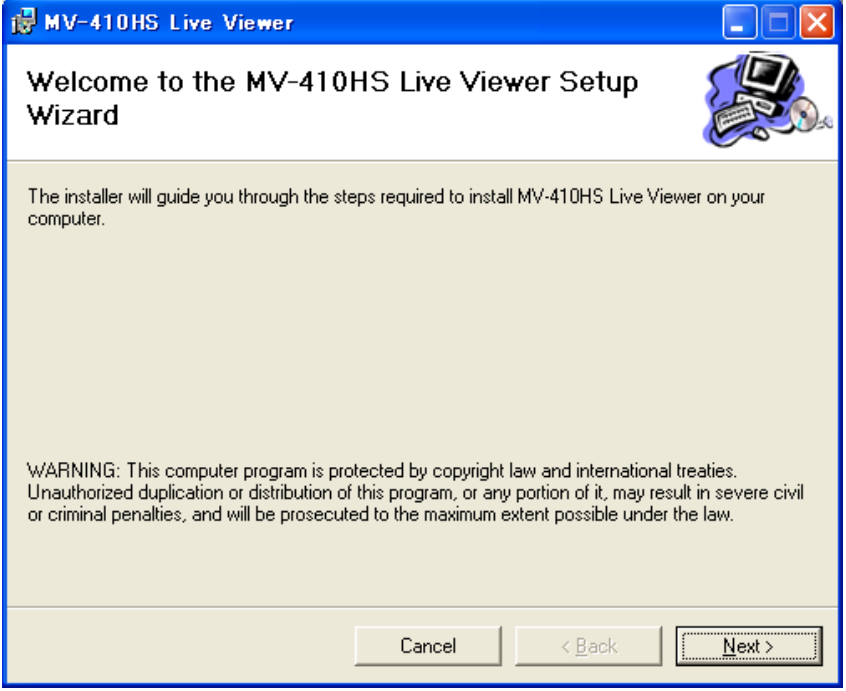

(8) Select the installation directory. It is not necessary to change the folder. Select whether to install MV-410HS Layout Editor for current user only or for all users. When the settings are completed, click **NEXT>**.

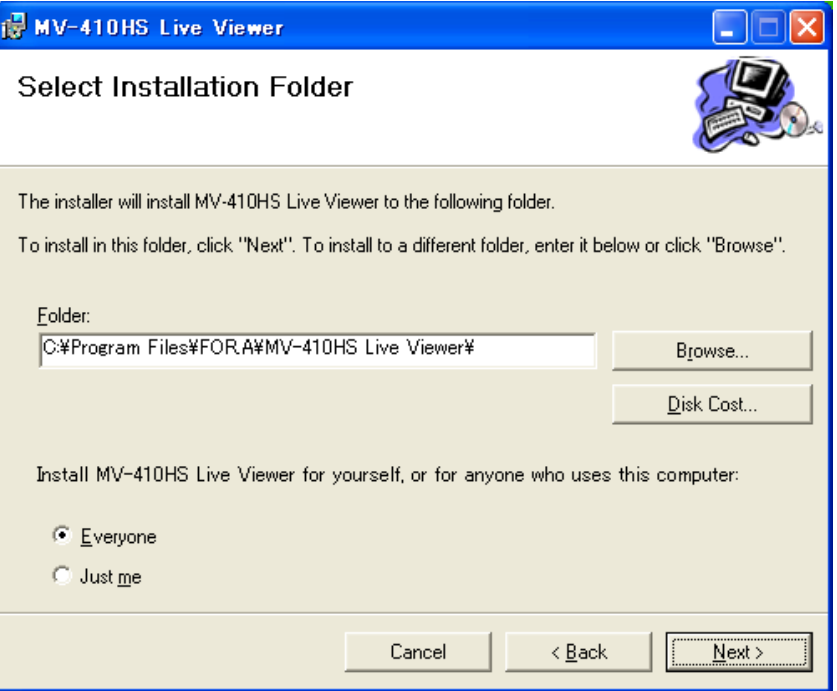

(9) Click **NEXT>** to start the installation.

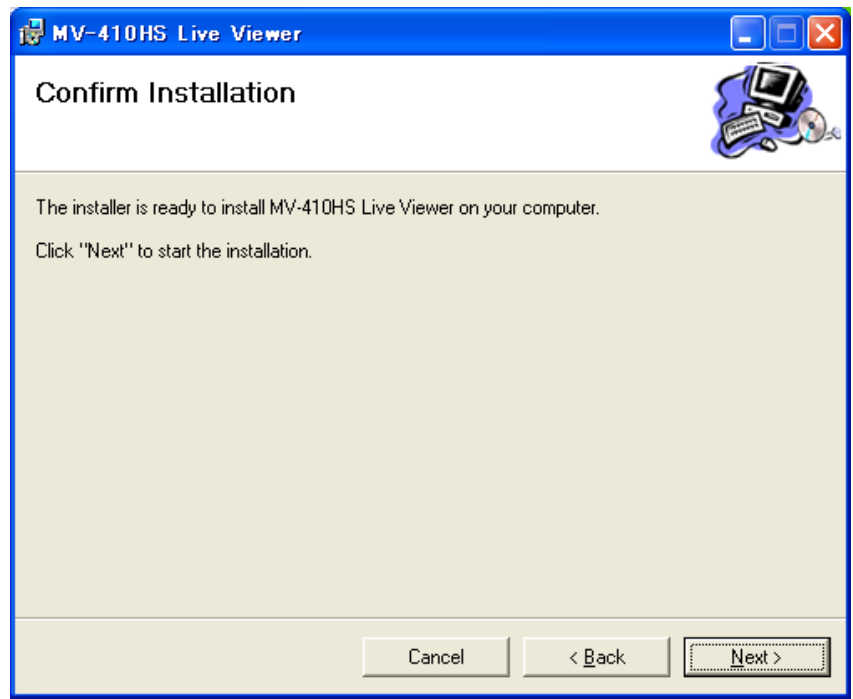

(10)When installation is completed normally, the screen shown below is displayed. Click **Close** to quit the setup wizard.

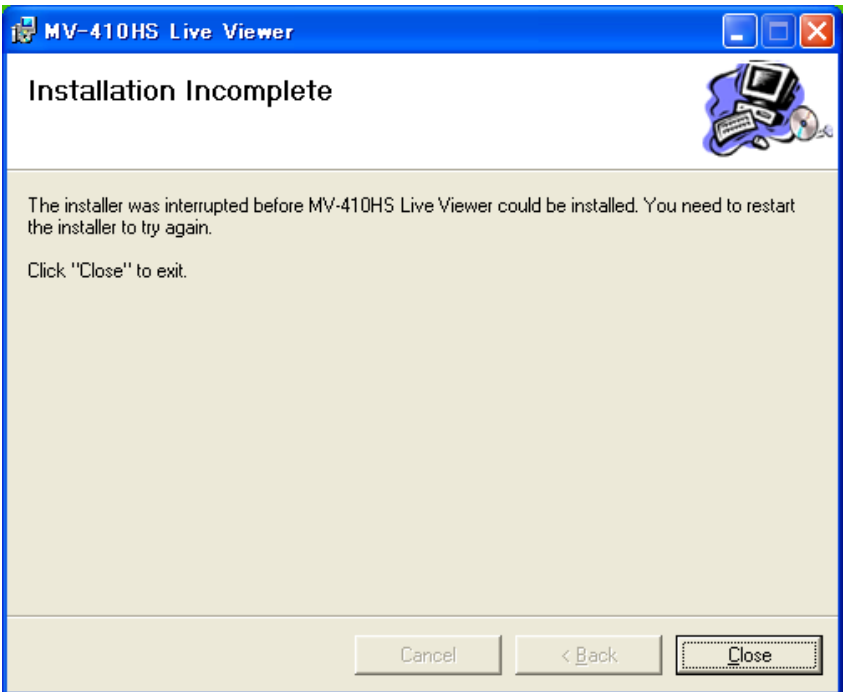

### <span id="page-8-0"></span>**1-4. Removing MV-410HS Live Viewer**

To remove MV-410HS Live Viewer, follow the procedure below.

1) Go to **Start > Control Panel**. In the **Add or Remove Programs** window, select **"MV-410HS Live Viewer"**, and click **Remove**.

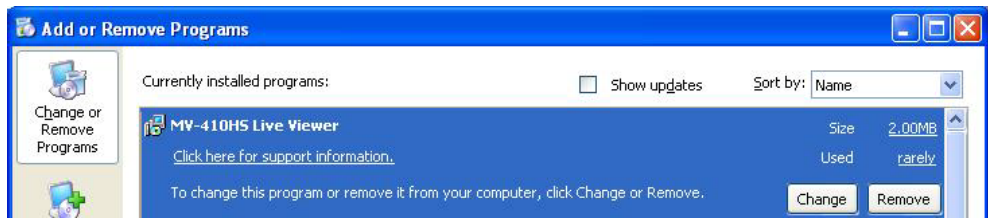

2) The confirmation dialog shown below is displayed. Click **Yes** to start the uninstallation.

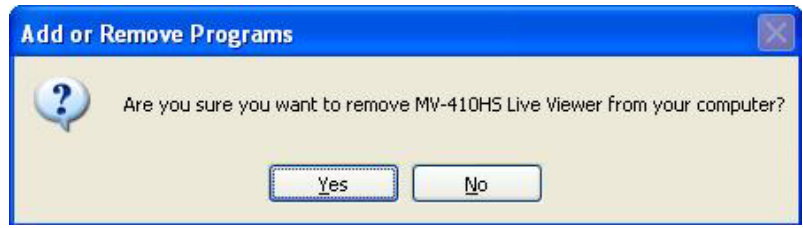

The "Windows Installer 3.1", "Microsoft .NET Framework 2.0", and "Microsoft Visual C++2005 Redistributable" do not need to be removed.

#### <span id="page-8-1"></span>**1-5. Connections**

To control MV-410HS over a LAN interface, be aware that the cables and equipment used vary depending on the connection method. Use a crossover LAN cable to connect the computer directly to the MV-410HS. Use a straight through LAN cable for the connection using a router or a hub.

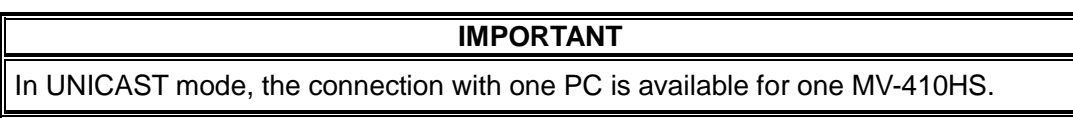

### <span id="page-9-0"></span>**1-6. Communication Standard**

The communication standards for serial control over a LAN interface is as follows.

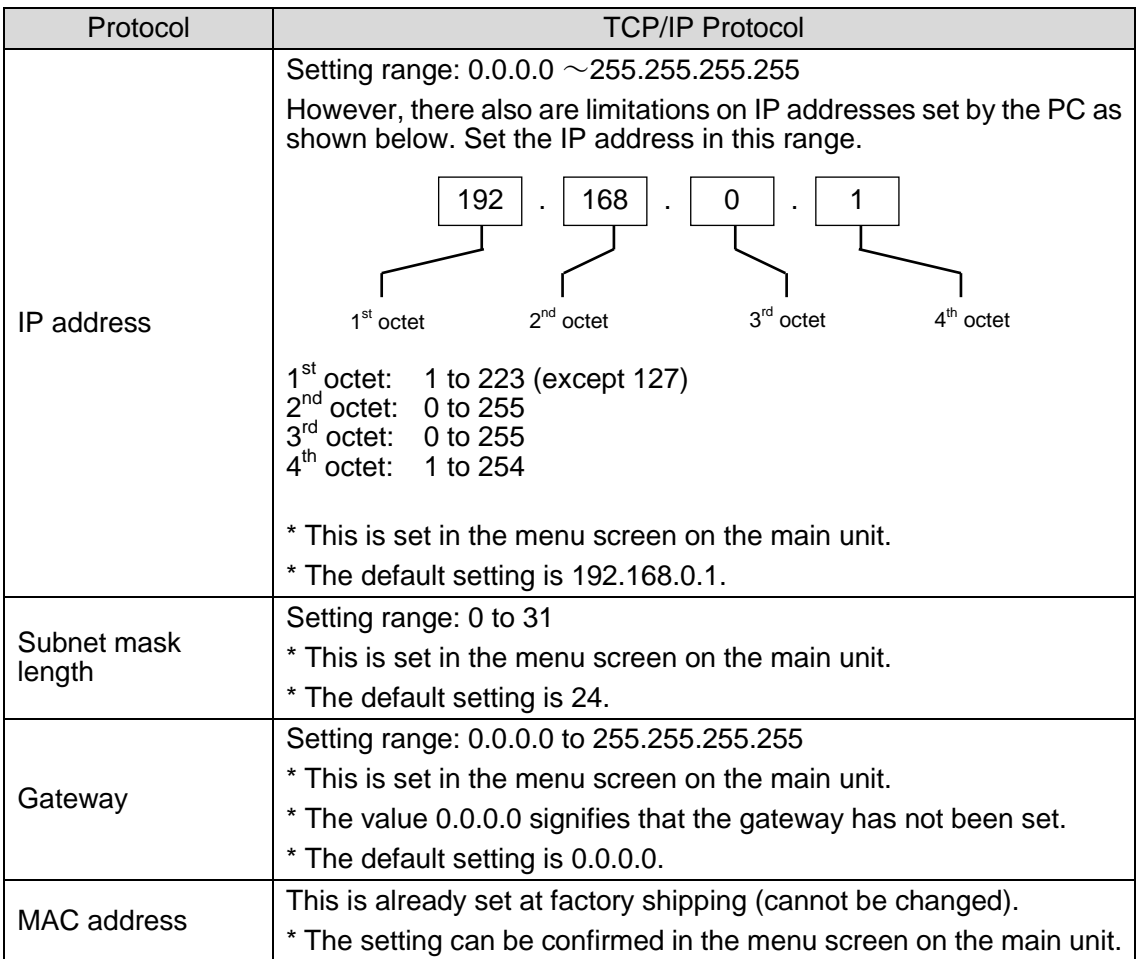

#### **IMPORTANT**

You cannot change the LAN communication standard settings for MV-410HS main unit from PC. The changes can be made on MV-410HS main unit. See MV-410HS Operation Manual, section 7-3. "LAN" for details.

### <span id="page-9-1"></span>**1-7. PC Network Settings**

The PC network settings need to match that of the MV-410HS. The procedure for making the network settings at the PC vary depending on the OS, so refer to the OS manual for details. This setting example shows the case when connecting to the MV-410HS with the default settings. The MV-410HS default settings are shown below.

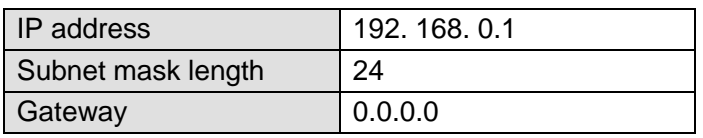

#### **1) Setting in Windows XP with the default Start menu setting**

Click **Start** on the taskbar, open [**Control Panel**], and double-click "**Network Connections**". Right-click "**Local Area Connection**" icon to open [**Properties**] window. Double-clicking "**Internet Protocol (TCP/IP)**" under the [**General**] tab opens the [**Internet Protocol (TCP/IP) Properties**] window. Make the settings as shown in the example below. Make a note of the settings before changing them in case you need to return the IP address to its original settings later.

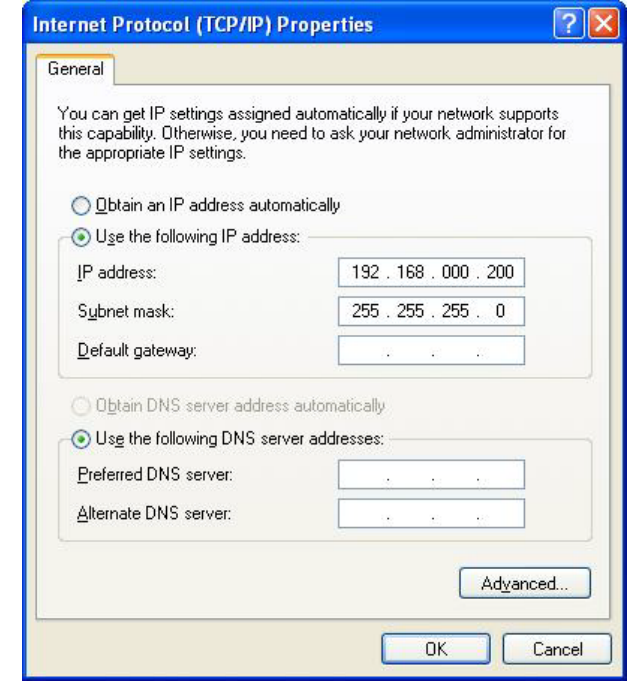

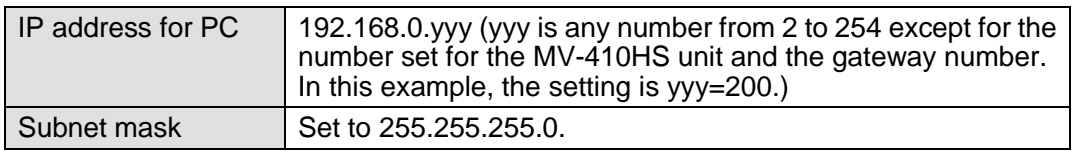

**2) Setting in Windows XP with the Start menu setting changed to Classic** Click **Start** on the taskbar, select "Settings"  $\rightarrow$  "Network Connections" and then right-click the "**Local Area Connection**" icon to open [**Properties**] window. Double-clicking "**Internet Protocol (TCP/IP)**" under the [**General**] tab opens the [**Internet Protocol (TCP/IP) Properties**] window. The settings are then made in the same way as 1) above.

When the settings are completed, click **OK**, and then close all setting windows.

### <span id="page-11-0"></span>**2. Video Transmission using Live Viewer**

#### <span id="page-11-1"></span>**2-1. Starting and Exiting MV-410HS Live Viewer**

To start MV-410HS Live Viewer, go to **Start > Programs > FOR.A** and select **"Live Viewer"**. The Controller dialog shown below is displayed.

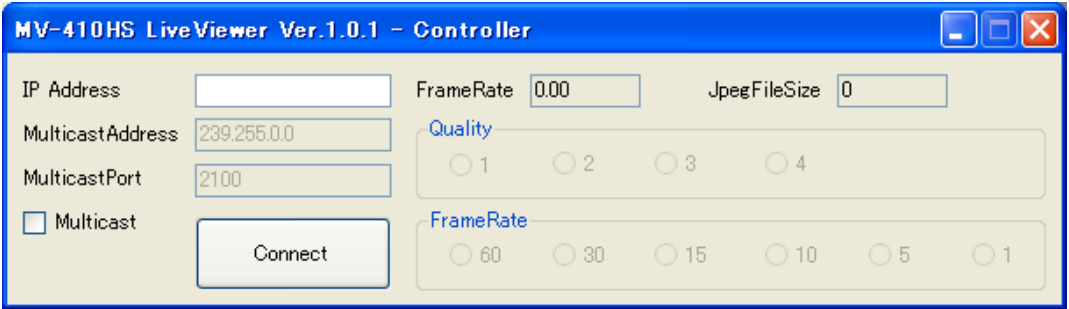

#### **1) To connect in Unicast Mode**

Enter the IP address of the MV-410HS to be connected in the IP address box, and then click **CONNECT**.

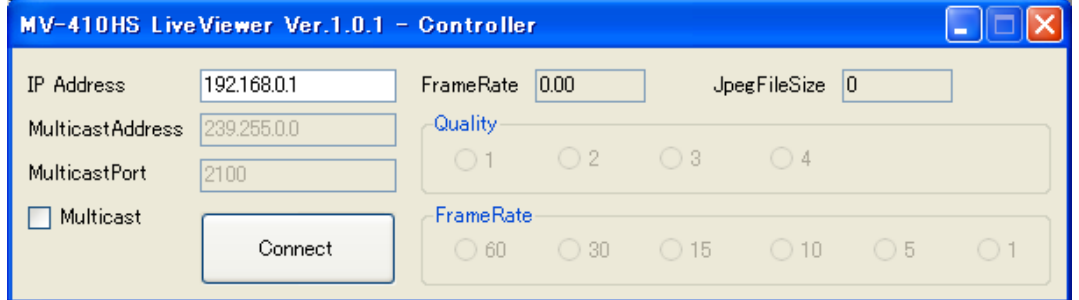

If ID is set, the authentication window shown below is displayed.

\* If ID is not set , the Viewer screen opens.

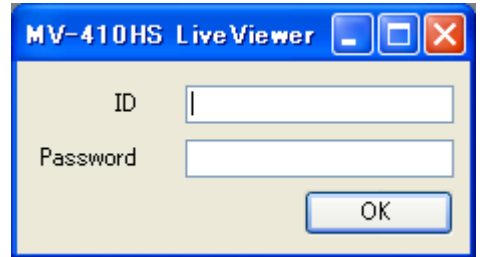

Enter ID and password and click OK. When the entered ID and password match the stored data, the Viewer screen opens.

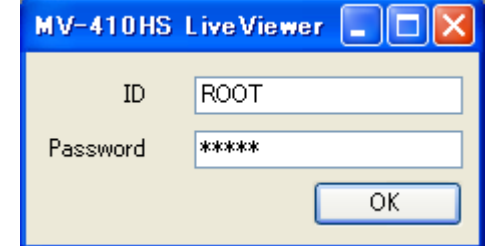

The default settings on MV-410HS are as follows.

ID: ROOT<br>Password: 00000 Password:

#### **2) To connect in Multicast Mode**

Put a check in the Multicast check box, and enter the Multicast address and Multicast port of the MV-410HS to be connected.

Click **CONNECT**. When the connection is established, the Viewer screen is displayed.

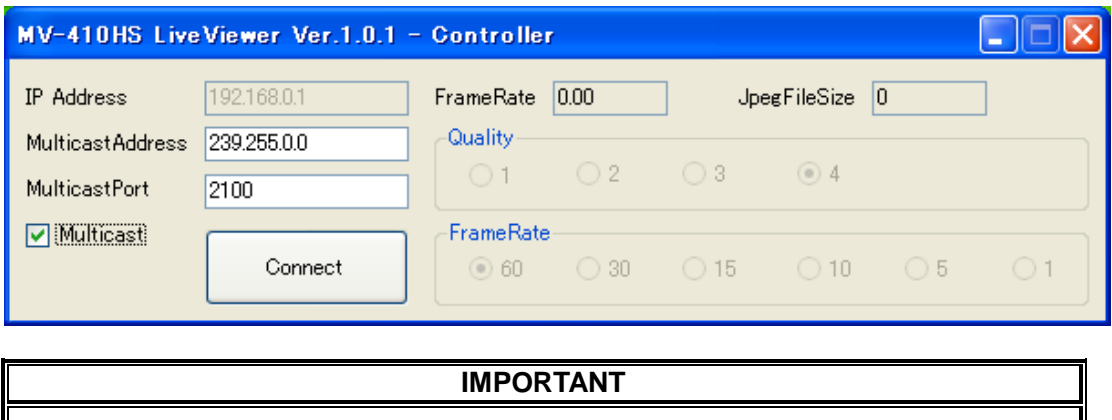

Due to the UDP protocol used in MULTICAST mode, the video output may not be updated at the packet loss which occurs under the unstable network condition.

#### <span id="page-12-0"></span>**2-2. Closing Connection and MV-410HS Live Viewer**

To close the communication with the MV-410HS, click  $\times$  at the top-right corner of the Viewer screen. To exit the MV410HS Live Viewer, click  $\times$  at the top-right corner of the control window.

#### <span id="page-13-0"></span>**2-3. MV-410HS Live Viewer - Controller**

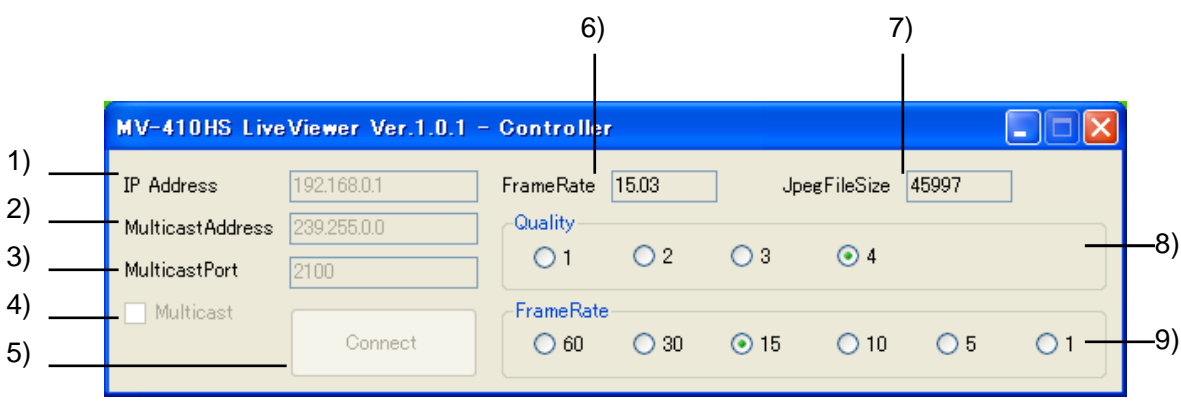

#### 1) IP Addres

Displays the IP address of the connected MV-410HS. To change the connection with MV-410HS, close the Viewer screen, enter the IP address, and then click **Connect** again.

2) Multicast Address

Displays the Multicast address of the connected MV-410HS. To change the Multicast address to connect to, close the Viewer screen, enter the Multicast address and then click **Connect** again.

3) Multicast Port

Displays the Multicast port of the connected MV-410HS. To change the Multicast port to connect to, close the Viewer screen, enter the Multicast port and then click **Connect** again.

4) Multicast

Selects whether to connect in Unicast mode or Multicast mode. Unchecked: Connects in Unicast mode. Checked: Connects in Multicast mode.

5) Connect

Establishes the connection with the MV-410HS specified by the IP Address and opens the Viewer screen.

- 6) Frame Rate Measures and displays the actual frame rate.
- 7) Jpeg File Size Displays the file size of the transmitted video image in Bytes.
- 8) Quality

Selects the compression rate for the JPEG image to transmit from 1 to 4. The larger number provides higher resolution.

9) Frame Rate

Selects the frame rate for the video image transmission. When the output frequency of MV-410HS is set to 60Hz or 59.94Hz, frame rate of 1FPS, 5FPS, 10FPS, 15FPS, 30FPS, and 60FPS are available. When the output frequency of MV-410HS is set to 50Hz, frame rate of 1FPS, 4FPS, 8FPS, 12FPS, 25FPS, and 50FPS are available.

#### **IMPORTANT**

The sufficient frame rate may not be obtained due to the transmitted video images, JPEG compression ratio, specifications of the connected PC, network environment, and other factors. If It occurs, change the JPEG compression ratio to reduce the data volume being transmitted

If the MV-410HS is connected in Multicast mode, settings of QUALITY and FRAME RATE cannot be changed. To change the settings, change the connection to Unicast mode.

Although settings for any of the followings are changed using Layout Editor, RS-232C/422/485/LAN command, or Web Browser while displaying MV-410HS Live Viewer screen, the parameter display on the Live Viewer - Controller dialog will not be updated .

- Output frequency

- JPEG compression ratio

- Frame rate

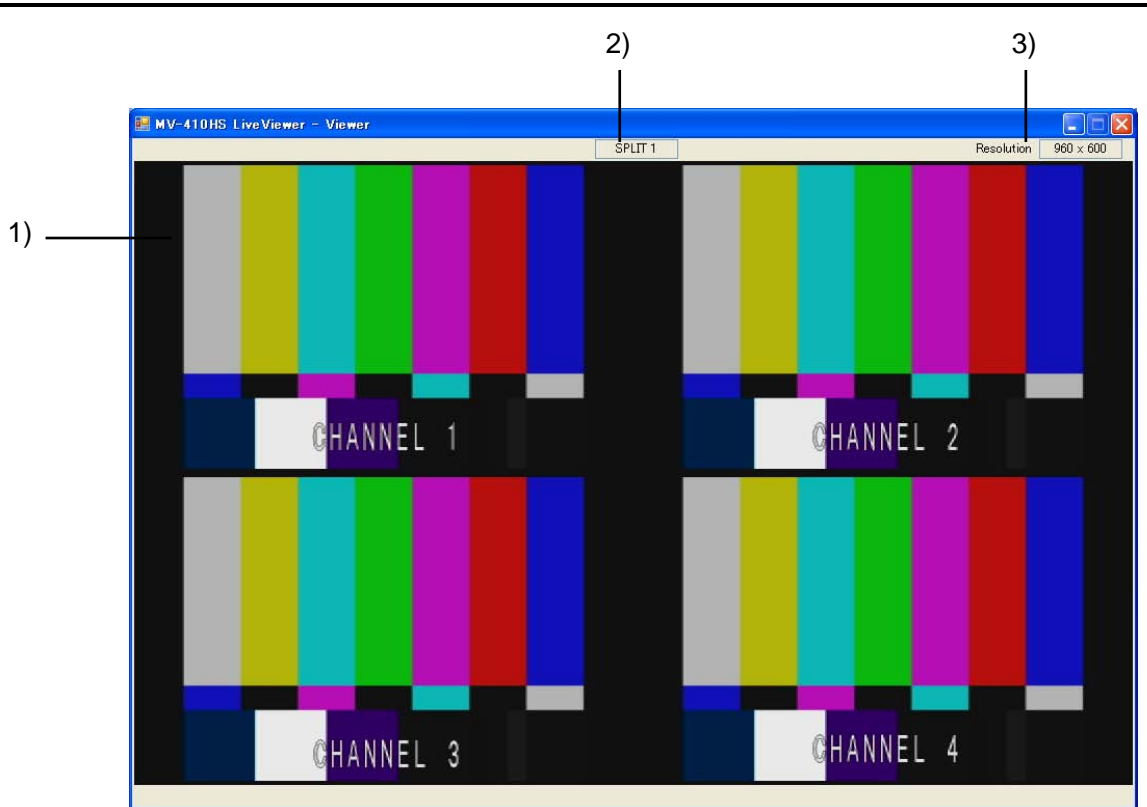

#### <span id="page-14-0"></span>**2-4. MV-410HS Live Viewer - Viewer Screen**

1) Image Display Area

Displays the image transmitted from MV-410HS. The MV-410HS compresses the image data output from DVI OUT connector into both horizontally and vertically half size JPEG format and transmit the data.

- 2) Output Screen Displays the output screen type selected on MV-410HS.
- 3) Resolution Displays the resolution of the image transmitted from MV-410HS.

### <span id="page-15-0"></span>**3. Troubleshooting**

If any of the following problems occur during operation of your MV-410HS Live Viewer, proceed as indicated below to see if the problem can be corrected before assuming unit malfunction has occurred.

#### **IMPORTANT**

If the problem is not corrected by processing the actions below, power off the unit and power on again. If it does not correct the problem either, contact your dealer.

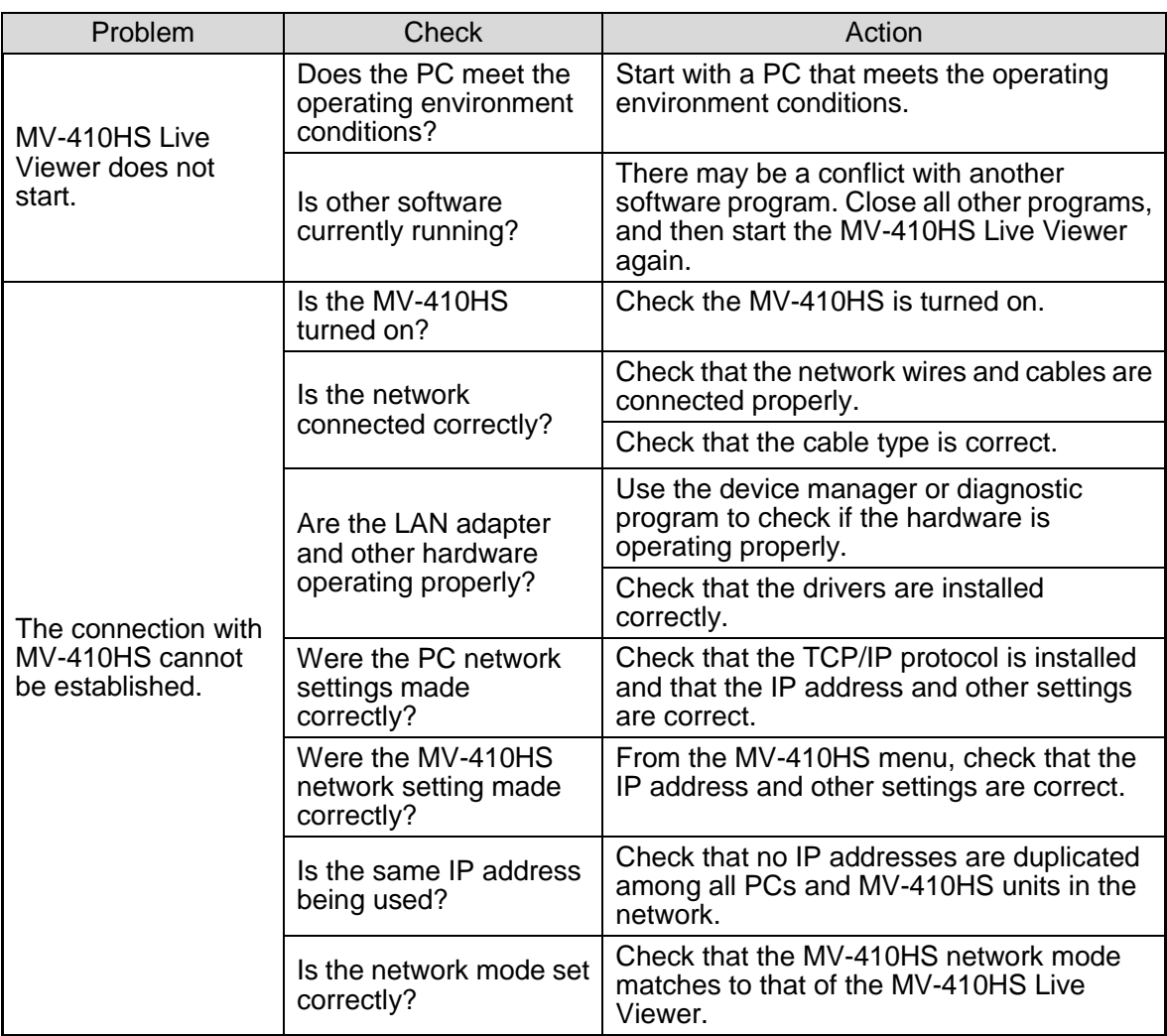